# **Beheerpaneel (DirectAdmin)**

### **DNS instellen vanuit hosting controle paneel (DirectAdmin)**

Deze instructie is voor het instellen van de DNS via DirectAdmin

#### **Stap 1. Inloggen op de beheer paneel**

Log in op de DirectAdmin paneel.

In het algemeen kunt u uw beheerpaneel bereiken door /config achter uw domeinnaam te zetten. De inloggegevens heeft u per mail gehad bij de oplevering.

### **Stap 2. DNS Records beheren**

#### Klik onder **Your Account** op **DNS Management.**

In dit overzicht zie je welke DNS records aanwezig zijn en wat de waardes hiervan zijn.

#### **DNS Record Wijzigen**

Om een DNS record te wijzigen, moet de bestaande record eerst verwijderd worden. Hierna kan je opnieuw een record toevoegen.

#### **DNS Record Verwijderen**

Klik achteraan de record die verwijderd moet worden op het vakje. klik vervolgens op **Delete Selected**

#### **DNS record toevoegen**

Onder **Add Domain Records** kan je nieuwe records toevoegen. Om een DNS record toe te voegen, moet u weten om welke type record het gaat. Voor meer informatie over DNS records, [Klik hier](https://faq.secureonline.nl/index.php?solution_id=1393)

Als voorbeeld willen een subdomein aanmaken. Als voorbeeld nemen wij faq.secureonline.nl. Hiervoor gaan wij gebruik maken van een **A record**.

#### Vul onderstaande gegevens in: **Links van de A record**: faq

**Rechts van de A:** het IP waar de subdomein (faq) naar toe verwezen moet worden. Klik vervolgens achteraan de **A** record op **Add**

U heeft nu een A record toegevoegd aan de DNS

#### **In deze tabel ziet u een aantal voorbeelden van de DNS records**

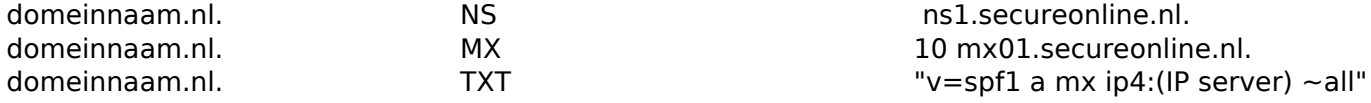

**Let op!** Bij onderstaande records, moet er een punt (.) achter staan bij zowel Name als bij Value: NS, MX, CNAME

Indien u niet zeker weet wat u moet doen, raden wij u aan om contact met ons op te nemen. Als verkeerde gegevens ingevult worden, kan dit leiden tot het niet functioneren van bijvoorbeeld uw website.

# **Beheerpaneel (DirectAdmin)**

Unieke FAQ ID: #1394 Auteur: Helpdesk Laatst bijgewerkt:2020-07-29 11:56

> Pagina 2 / 2 **© 2024 SecureOnline <helpdesk@secureonline.nl> | 20-05-2024 20:46** [URL: https://faq.secureonline.nl/index.php?action=faq&cat=10&id=395&artlang=nl](https://faq.secureonline.nl/index.php?action=faq&cat=10&id=395&artlang=nl)